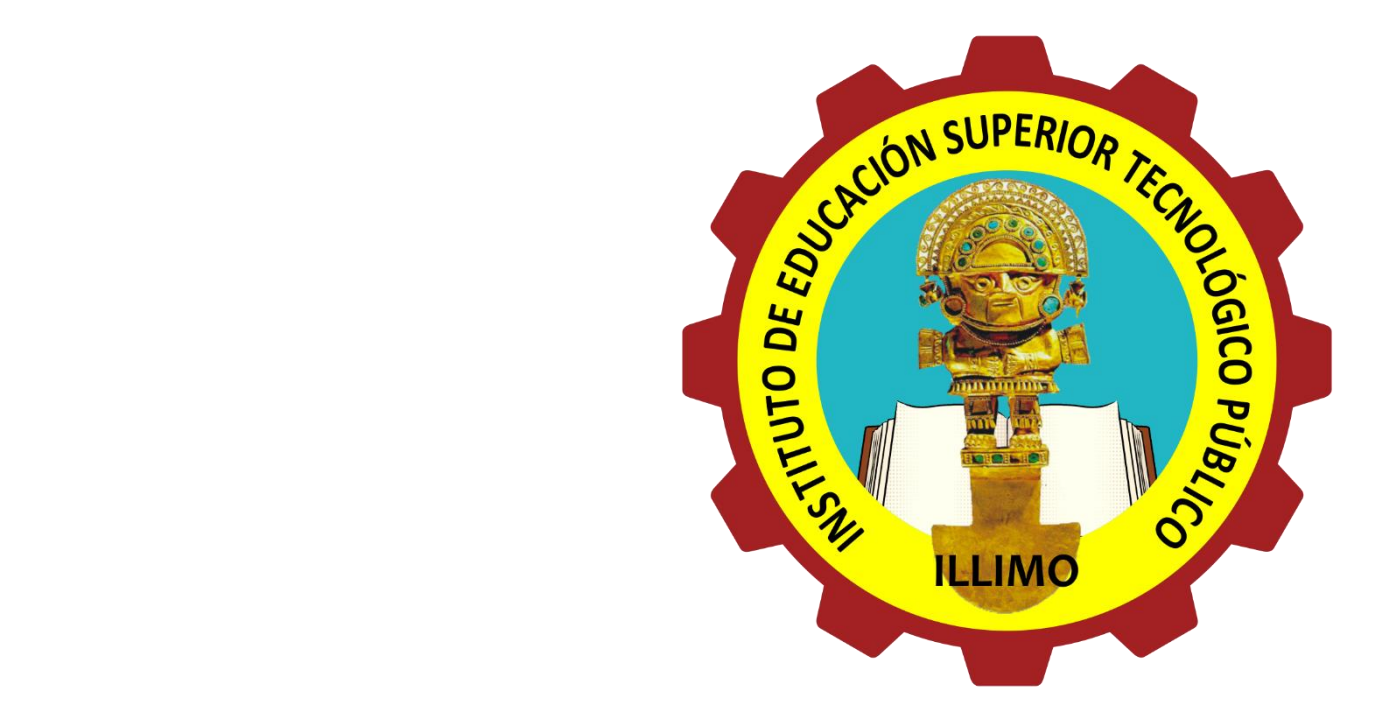

### **SISTEMA INTEGRADO DE GESTIÓN ACADÉMICA**

**Oficina de Asuntos Académicos <sup>2022</sup> IESTP-ILLIMO**

### **REQUERIMIENTO PARA EL USO INTRANET**

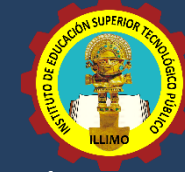

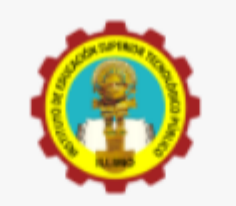

#### **INTRANET ALUMNOS**

Código Estudiante

Clave

 $\odot$ 

¿Olvidaste tu clave?

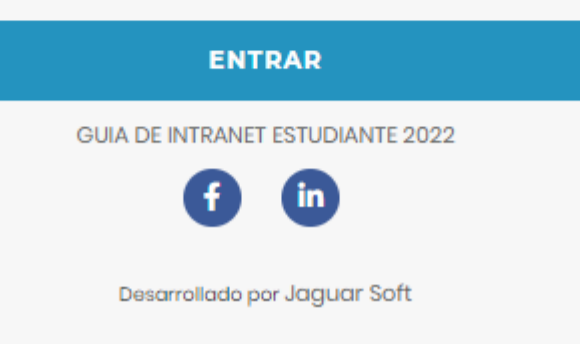

#### **1. Requerimientos mínimos**

Procesador Intel/AMD a 1.5 GHz GB de memoria RAM GB libre en el disco duro Resolución de pantalla de 1.024 × 768 Conexión a Internet **2. Requerimientos Recomendado** Procesador Intel/AMD a 2.6 GHz 4 GB de memoria RAM 4 GB libres en el disco duro Resolución de pantalla de 1.280 × 1.024 o superior Conexión a Internet

#### **3. Compatibilidad de navegadores**

Compatible con los navegadores Chrome, Firefox, Explorer, Safari, etc. (versiones más recientes)

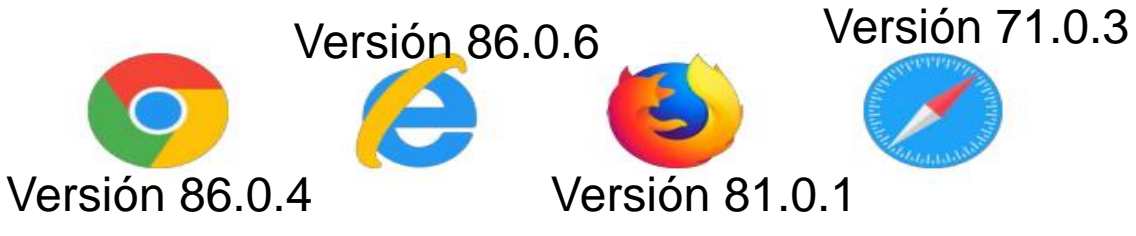

### **INGRESANDO INGRESANDO AL SISTEMA WEB AL SISTEMA WEB - ALUMNO – ALUMNO**

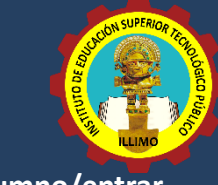

### **https://iestpillimo.jedu.pe/alumno/entrar**

- ➢ **El Sistema de Intranet Académico, es un servicio para todos los alumnos del Instituto de Educación Superior ILLIMO, el cual te permitirá acceder y gestionar tu información académica.**
- ➢ **El acceso al sistema es desde cualquier navegador y desde cualquier dispositivo móvil.**
- ➢ **Tu usuario y clave es tu código del alumno al ser la primera vez que ingresas.**

### **Videos Intranet Alumno:**

- ➢ **https://youtu.be/0ZfsmmrzvFg**
- ➢ **https://youtu.be/jyZzWiXn22A**
- ➢ **https://youtu.be/DbZ9DixMeOg**
- ➢ **https://youtu.be/0VeODbhvbUs**

**INTRANET ALUMNOS** Código Estudiante Clave  $\odot$ ¿Olvidaste tu clave? **ENTRAR** GUIA DE INTRANET ESTUDIANTE 2022 Desarrollado por Jaguar Soft

## **INGRESANDO AL SISTEMA WEB – ALUMNO**

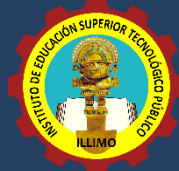

**https://iestpillimo.jedu.pe/alumno/entrar**

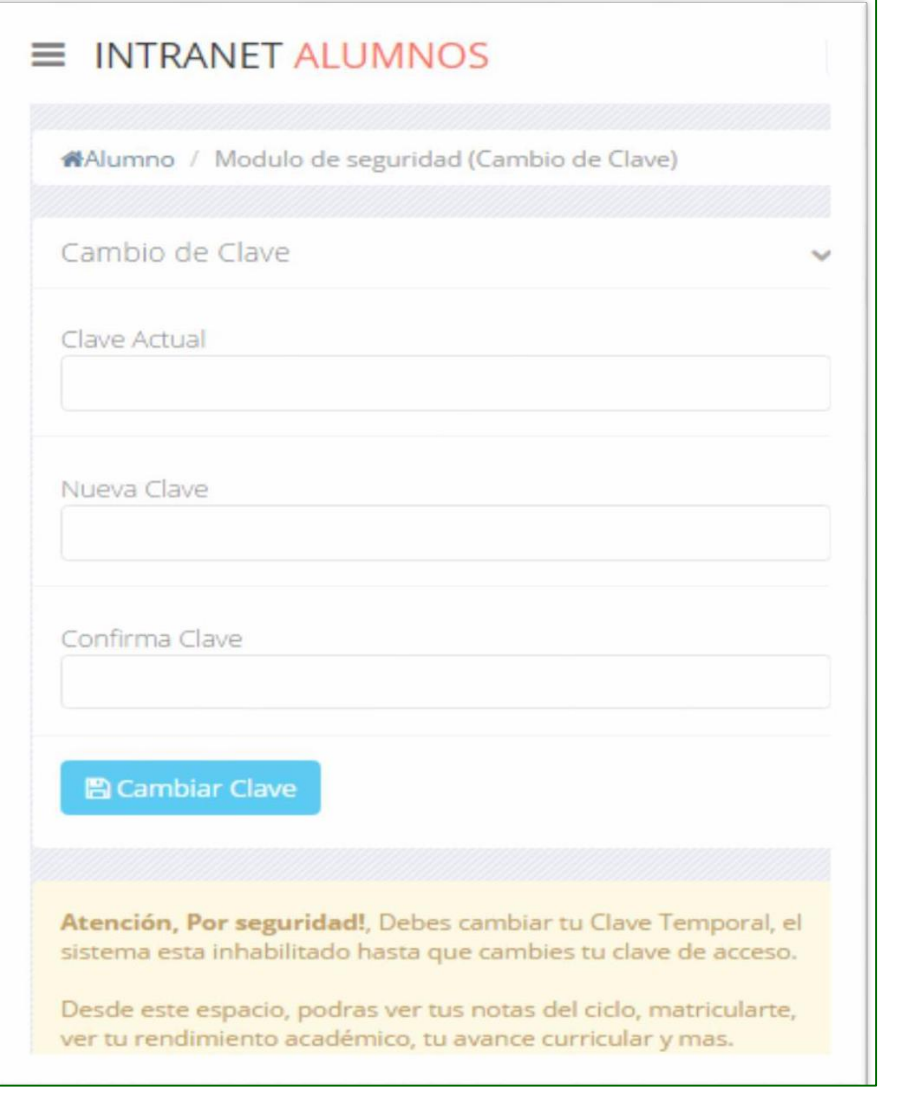

### ❑**CAMBIA TU CLAVE DE ACCESO TEMPORAL**

- ✓ **En tu primer acceso a la Alumnos debes Intranet tu clave de cambiar acceso.**
- ✓ **Recuerda que también puedes acceder desde tu Smartphone.**

### **DATOS PERSONALES**

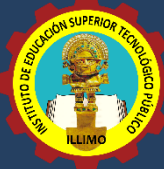

#### **https://iestpillimo.jedu.pe/alumno/entrar**

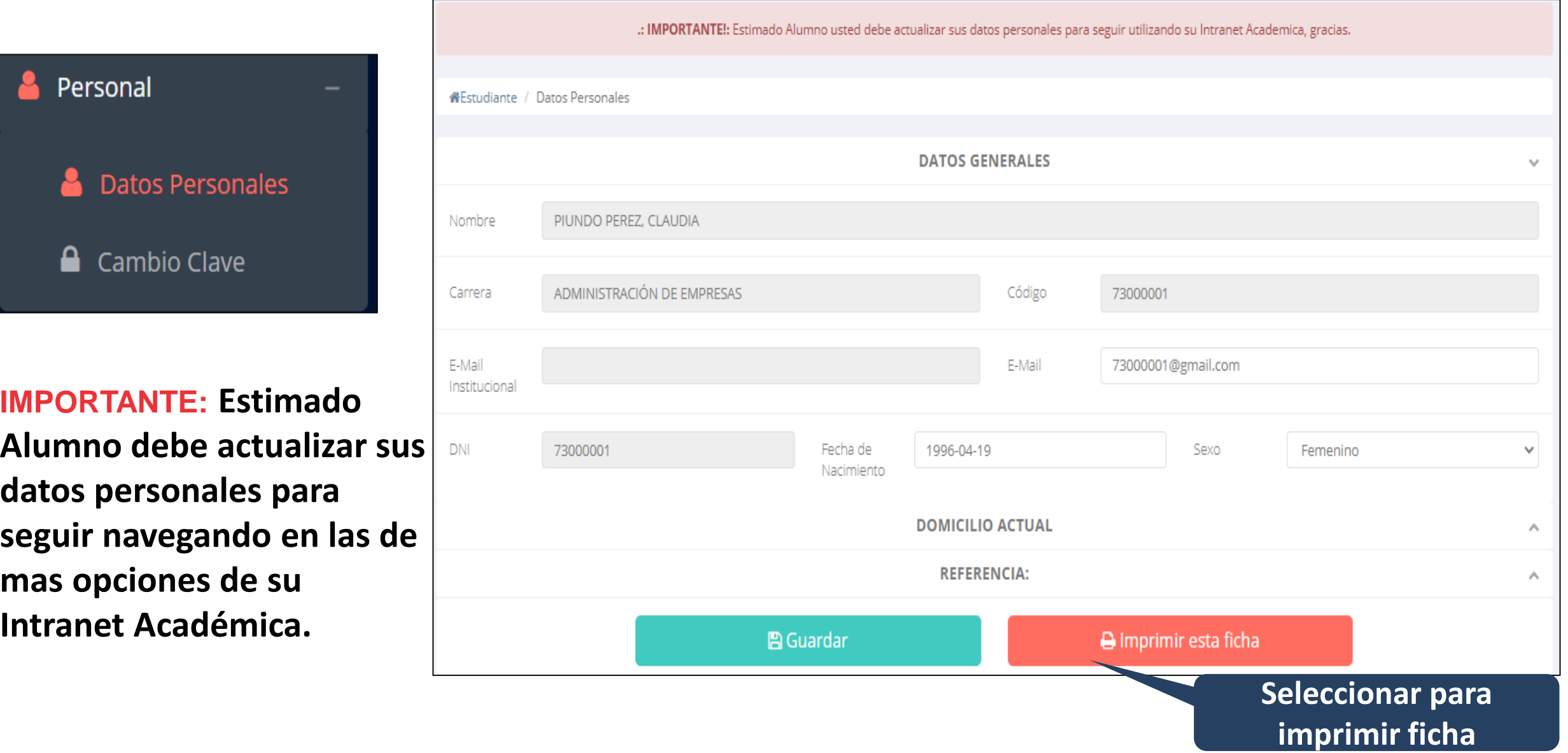

### **DATOS PERSONALES**

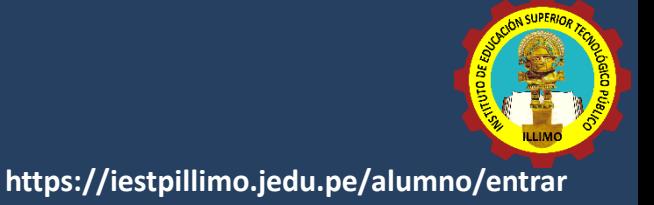

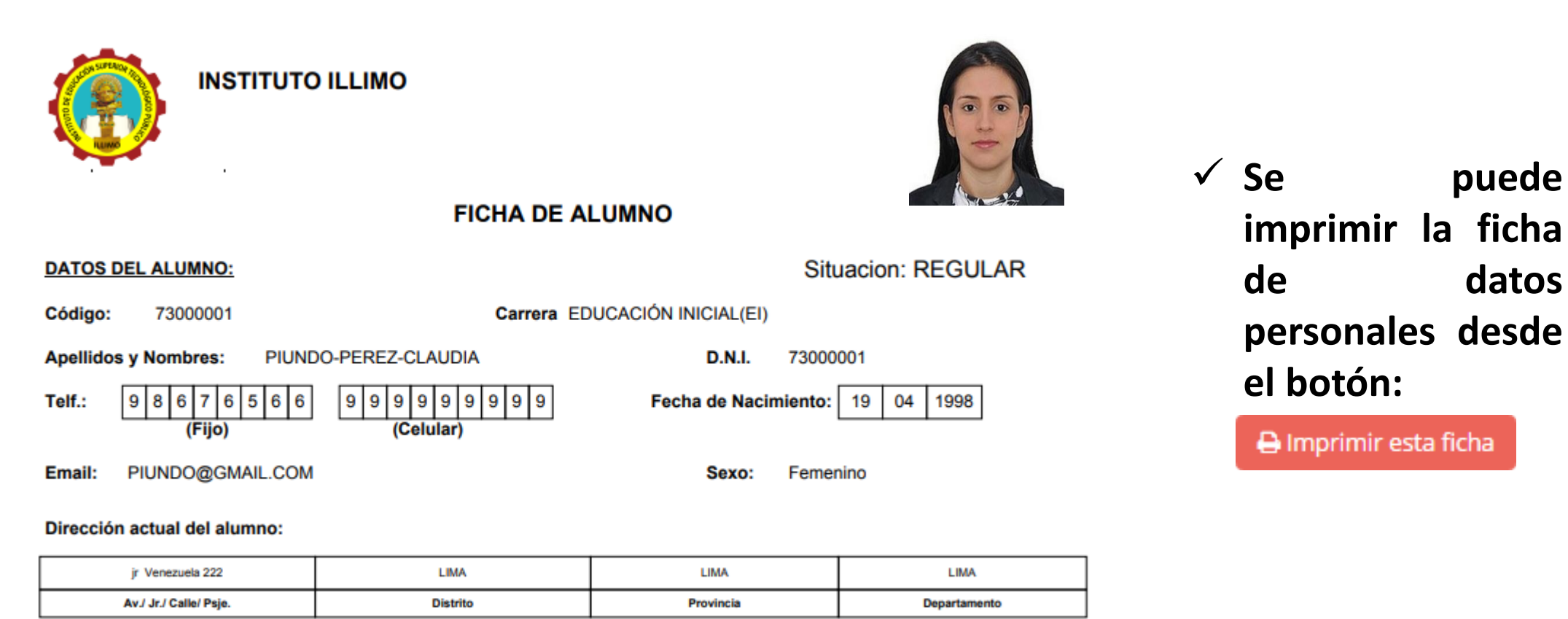

**Lugar de Nacimiento: NO ESPECIFICADO NO ESPECIFICADO NO ESPECIFICADO** Departamento Provincia **Distrito** 

# **OPCIÓN CAMBIO DE CLAVE**

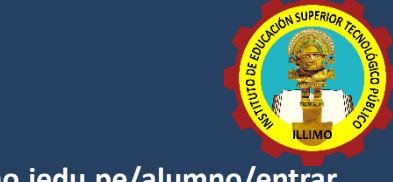

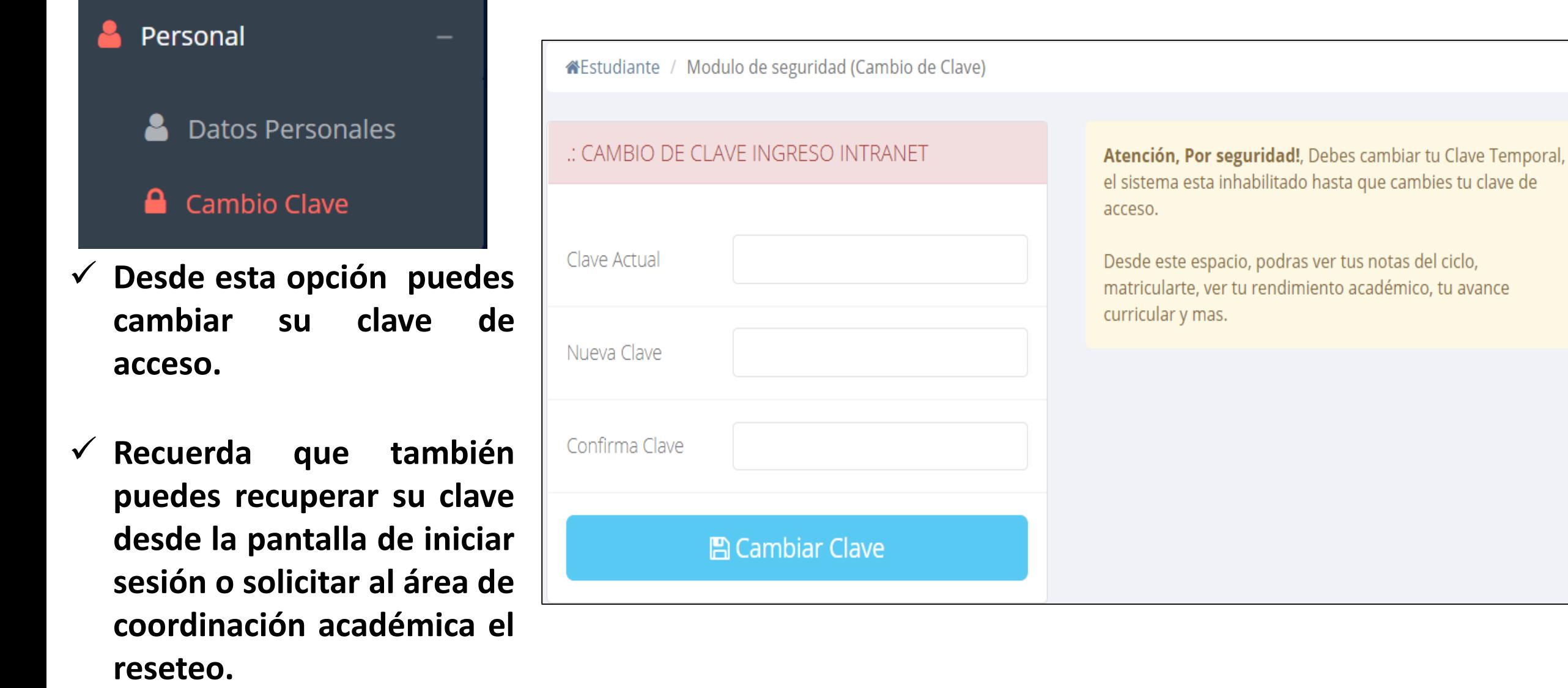

### **INICIO INTRANET ALUMNO Y ACCESO AULA VIRTUAL MOODLE**

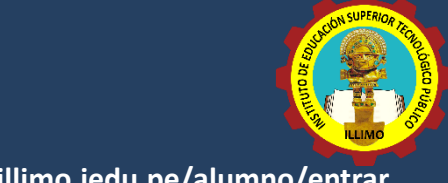

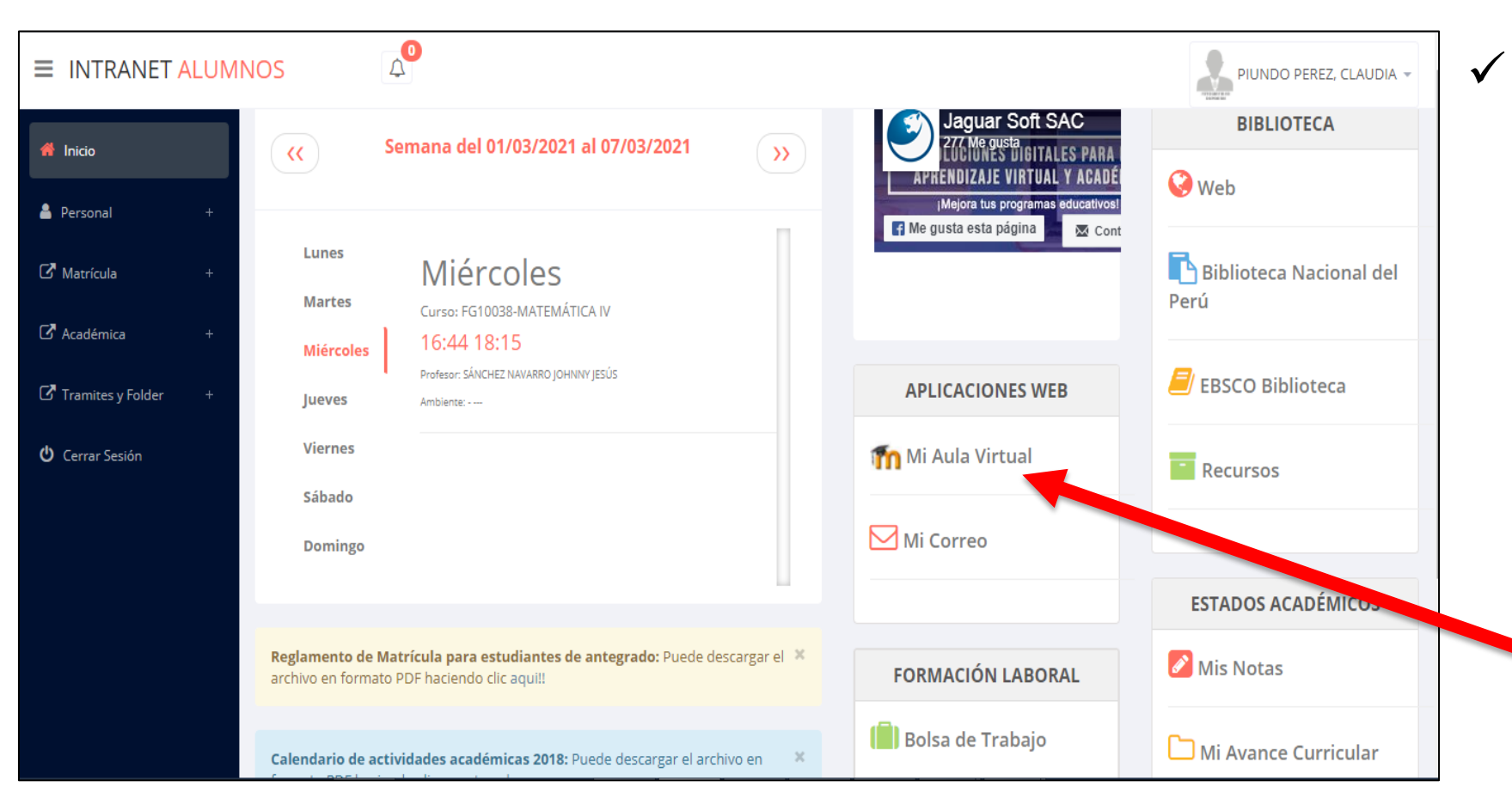

✓ **Después de cambiar tu clave se mostrará la página de inicio, en la cual puedes observar información académica, reglamento, calendarios y más.**

✓ **Para acceder al aula virtual –MOODLE hacer click en MI AULA VIRTUAL e iniciaría sesión automáticamente.**

### **OPCIONES DE LA INTRANET**

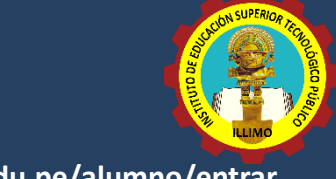

**https://iestpillimo.jedu.pe/alumno/entrar**

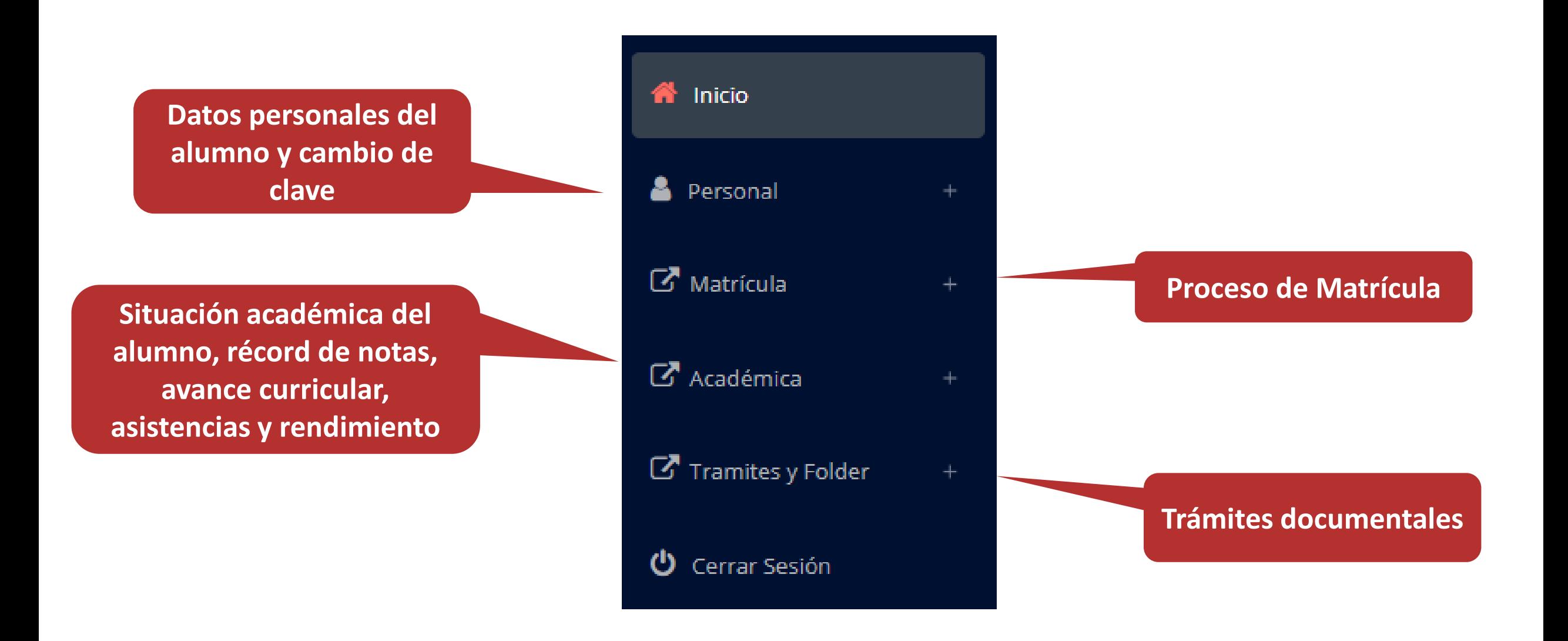

**generar la ficha de**

**matricula y asignar**

**los turnos.**

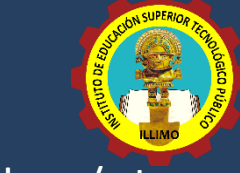

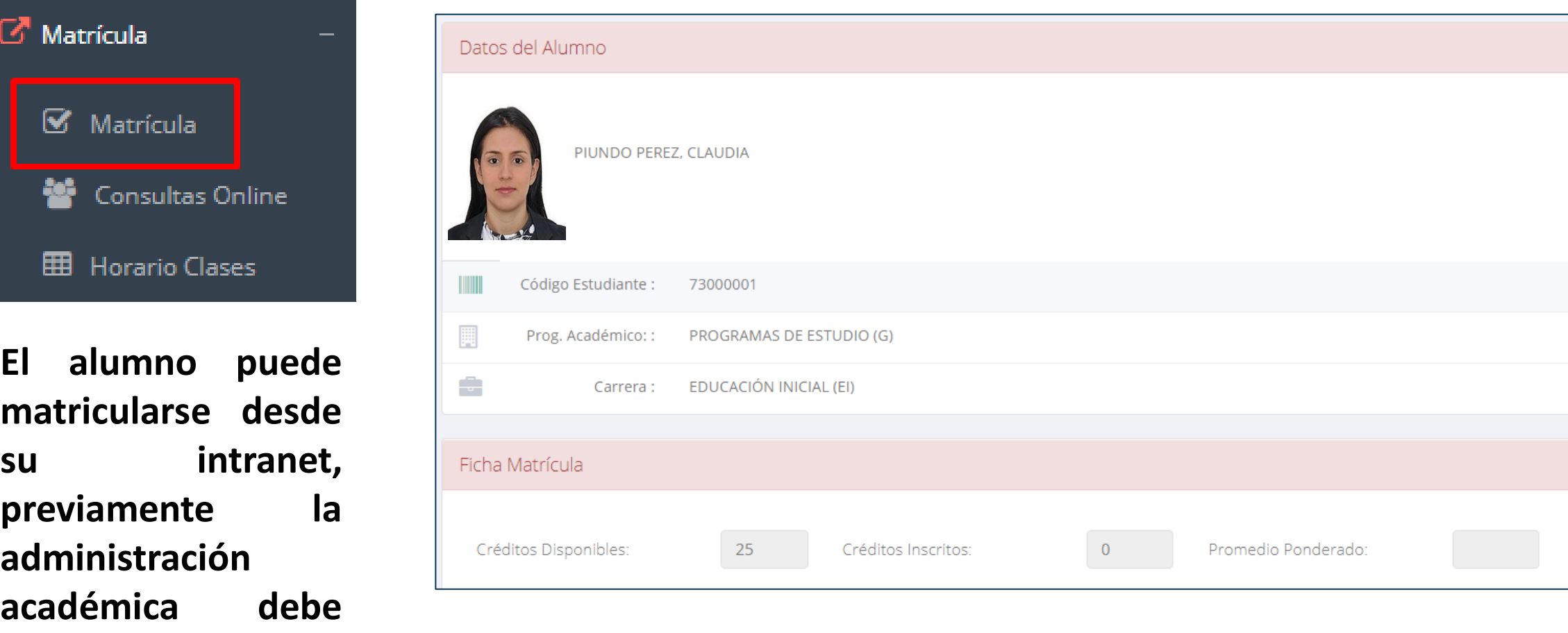

**El alumno puede visualizar los créditos disponibles a matricularse y el promedio ponderado del periodo anterior.**

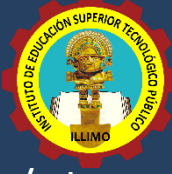

✓ **A continuación se mostrará los cursos disponibles a matricularse, donde los códigos de cursos rojos significa los desaprobados del ciclo anterior y donde obligatoriamente debe matricularse.**

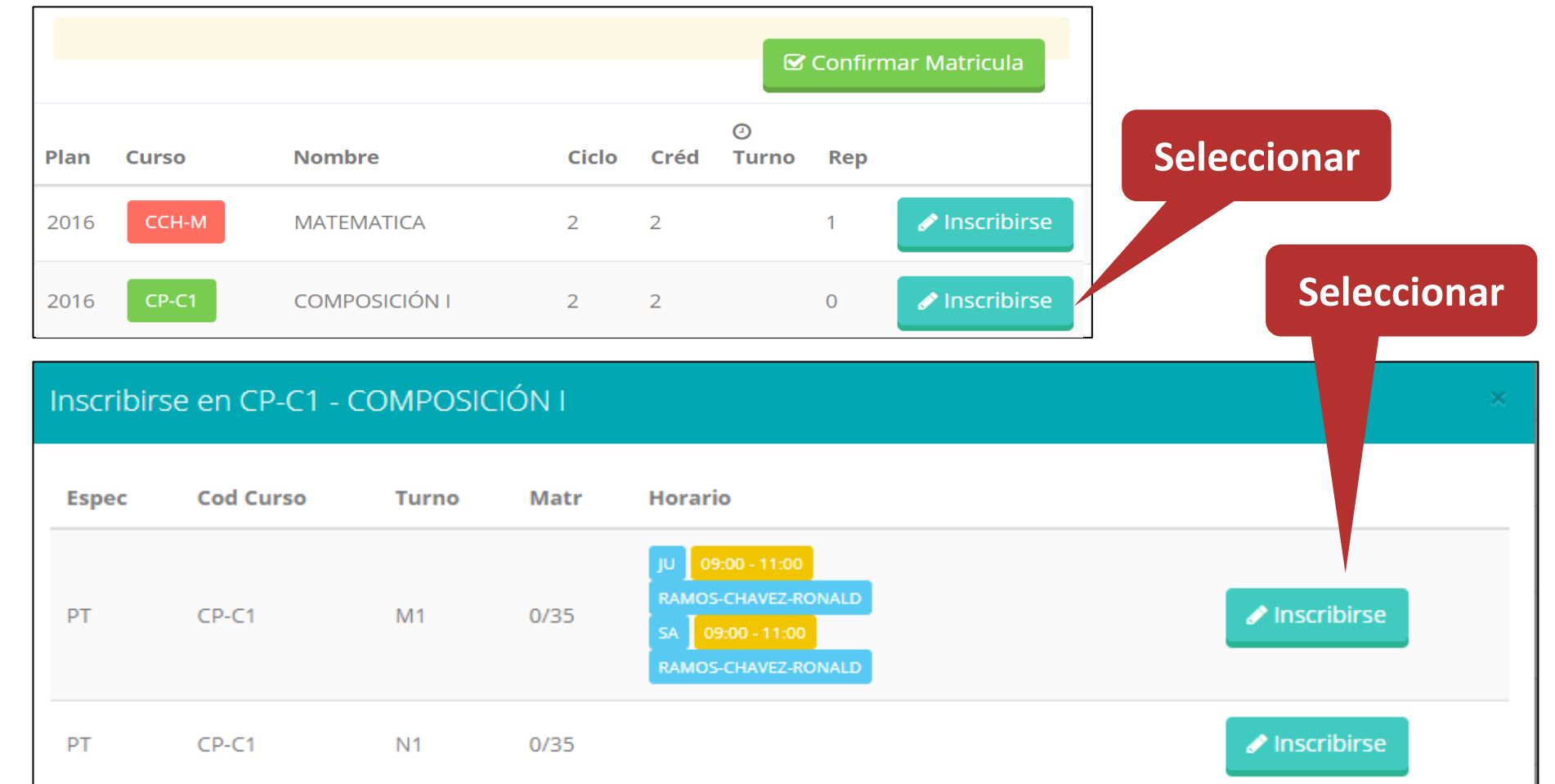

✓ **El alumno deberá seleccionar un curso y hacer clic en el botón "Inscribirse" y seleccionar un horario / docente a matricularse. Al finalizar las inscripciones se debe confirmar:** ■ Confirmar Matricula

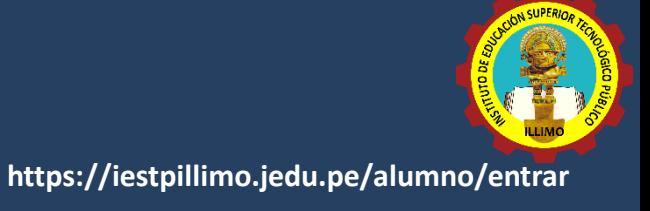

#### ✓ **Al seleccionar "Confirmar matrícula", se abrirá una ventana para confirmar.**

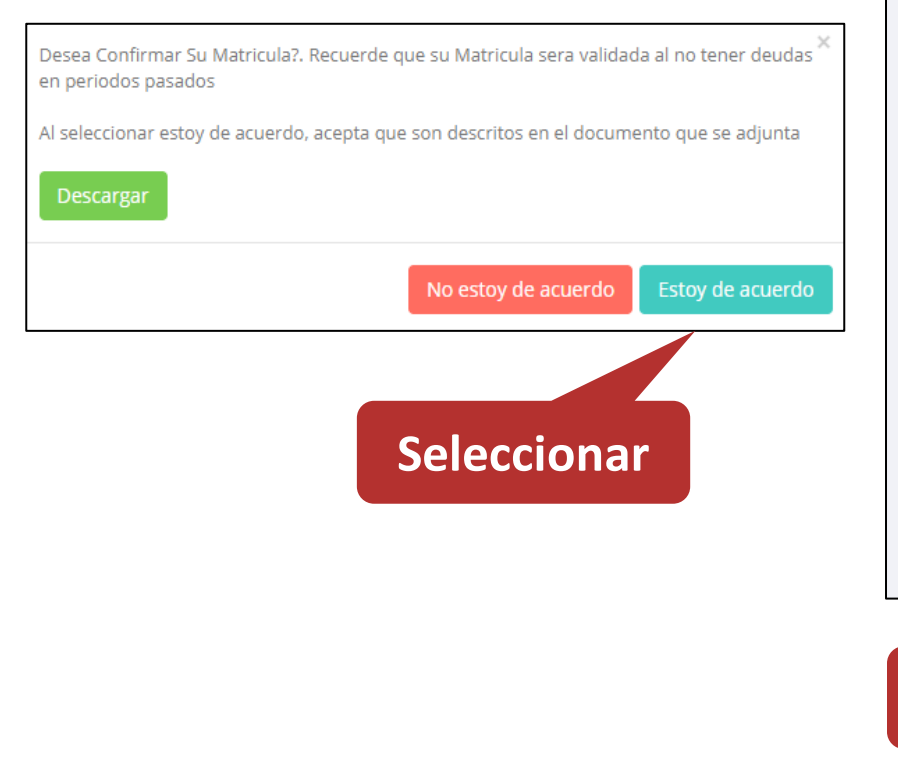

**Seleccionar**

#### ✓ **Se mostrará el resumen de la matrícula y puede seleccionar "Ficha Matrícula" para visualizar la ficha en PDF**

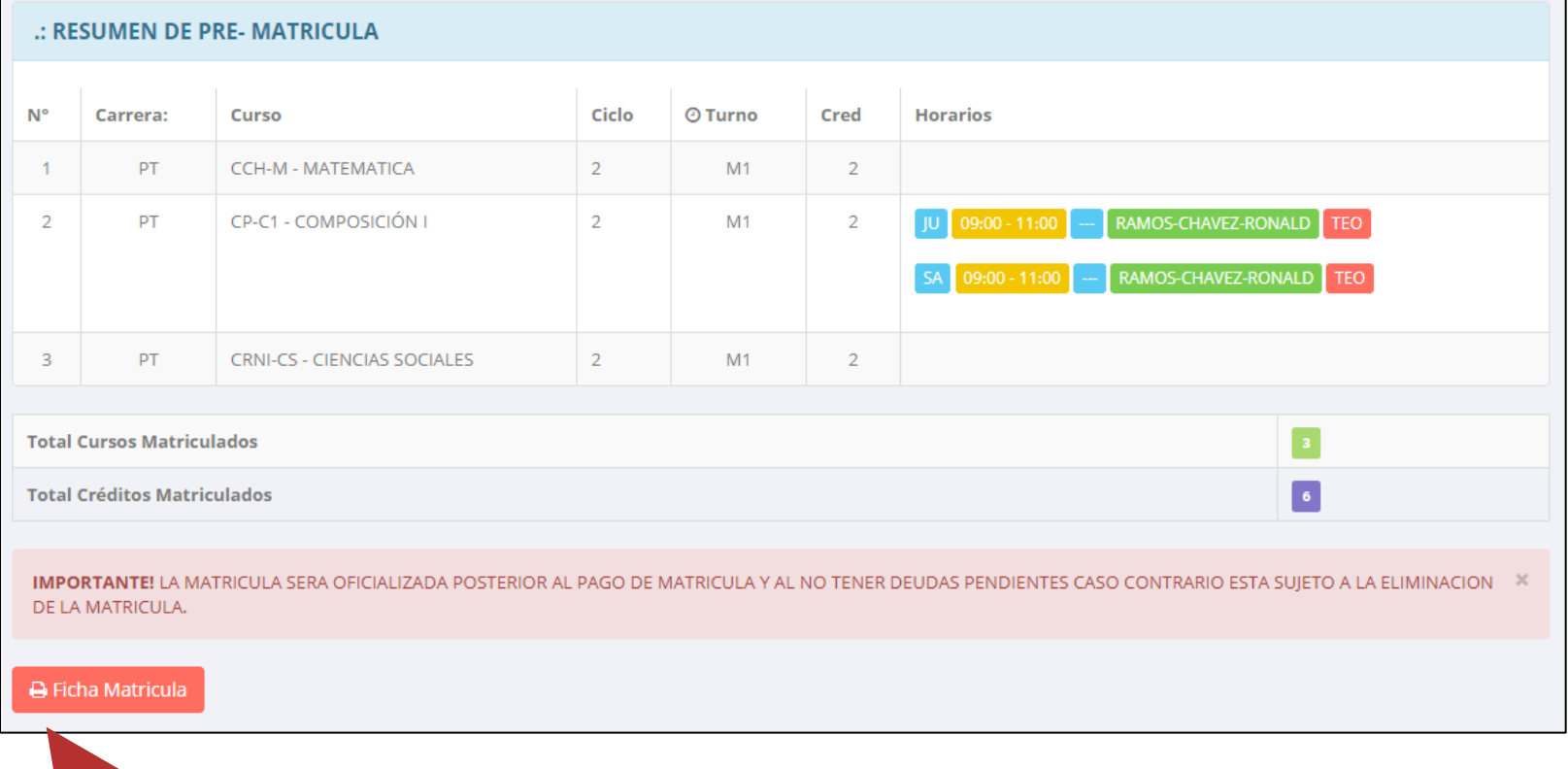

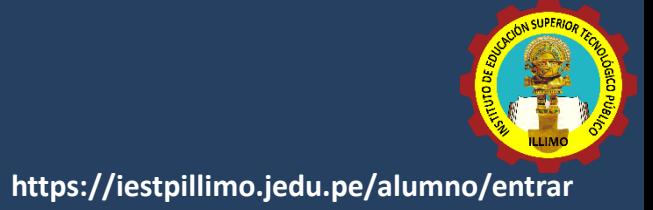

**INSTITUTO ILLIMO** 

Fecha Impresión: 04/05/2020 13:55:37

#### **BOLETA DE MATRÍCULA Periodo Lectivo 2020-l**

PROG. ACADéMICO: (P) ARTISTA PROFESIONAL

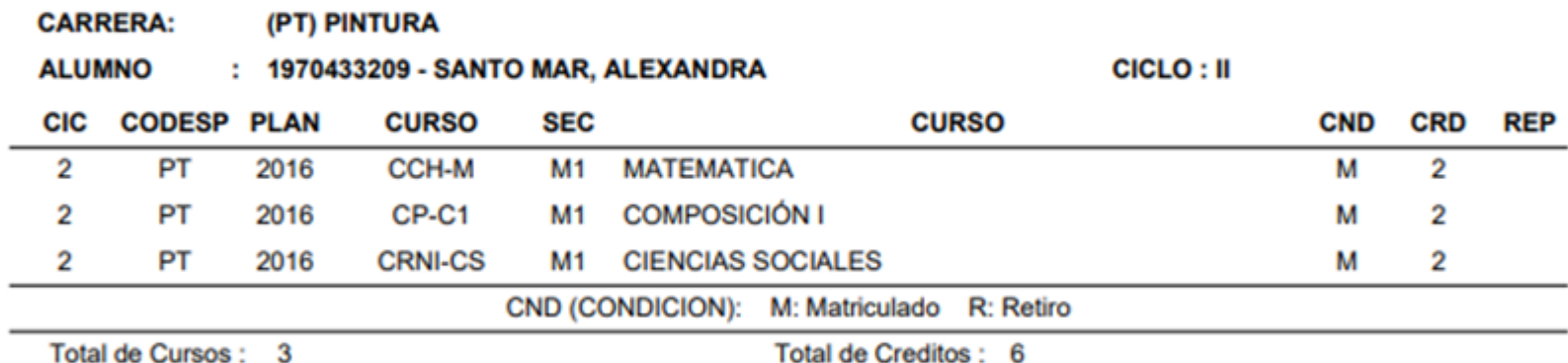

OFICINA DE SERVICIOS ACADEMICOS

**SANTO MAR, ALEXANDRA** 

# **ASESORAMIENTO ASESORAMIENTO DE MATRÍCULA DE MATRÍCULA -–ALUMNO ALUMNO**

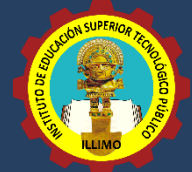

**https://iestpillimo.jedu.pe/alumno/entrar**

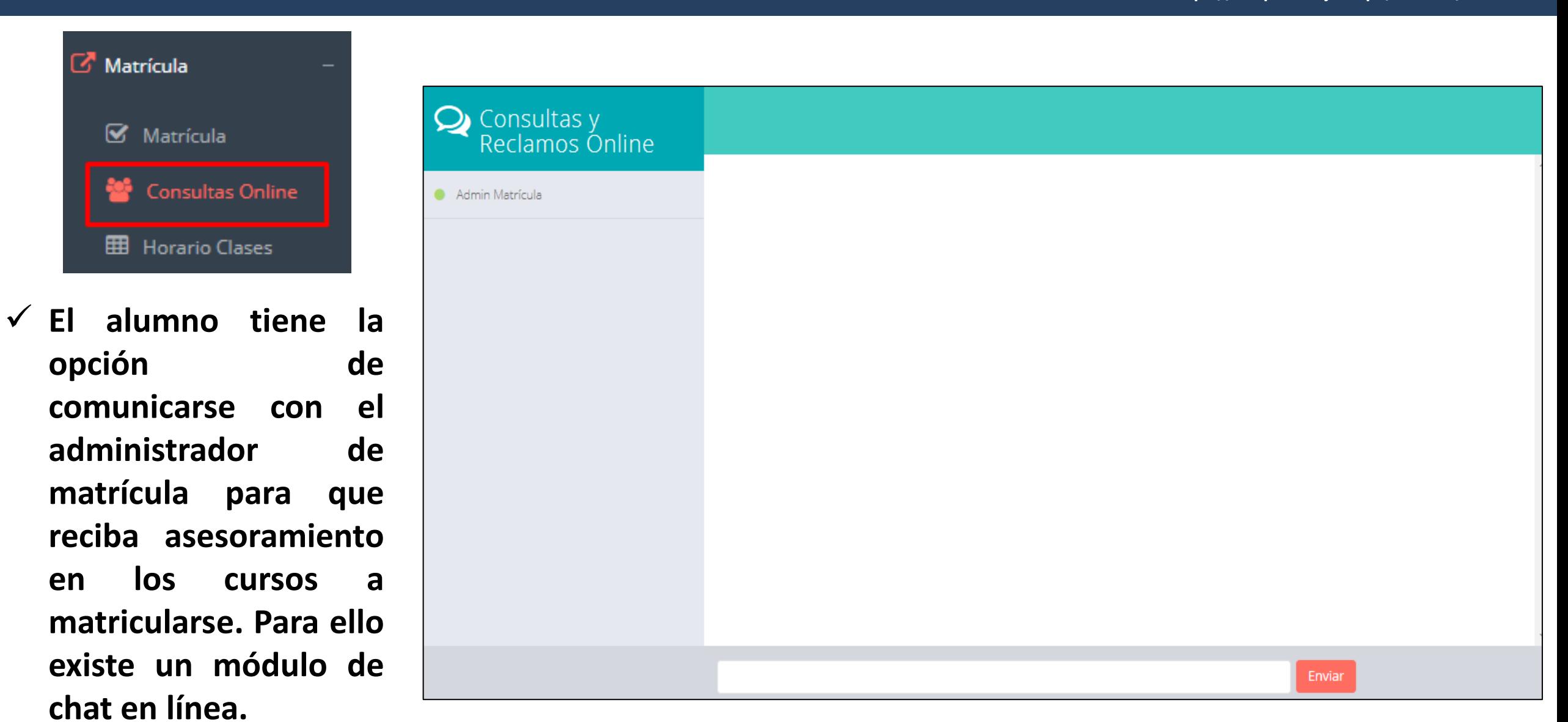

# **HORARIO DE CLASES - ALUMNO**

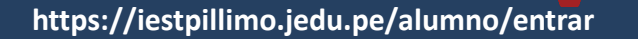

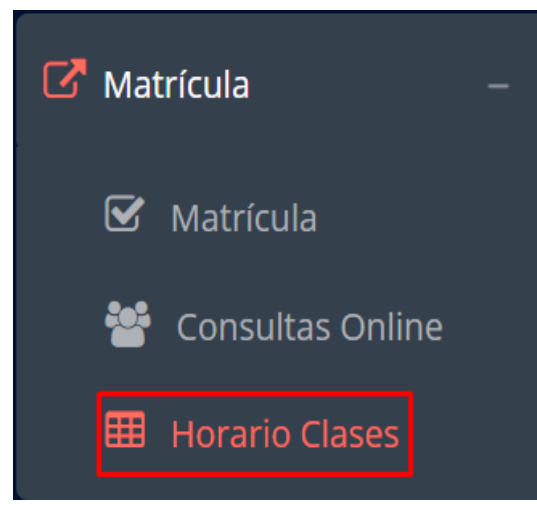

✓ **El alumno puede visualizar su horario**

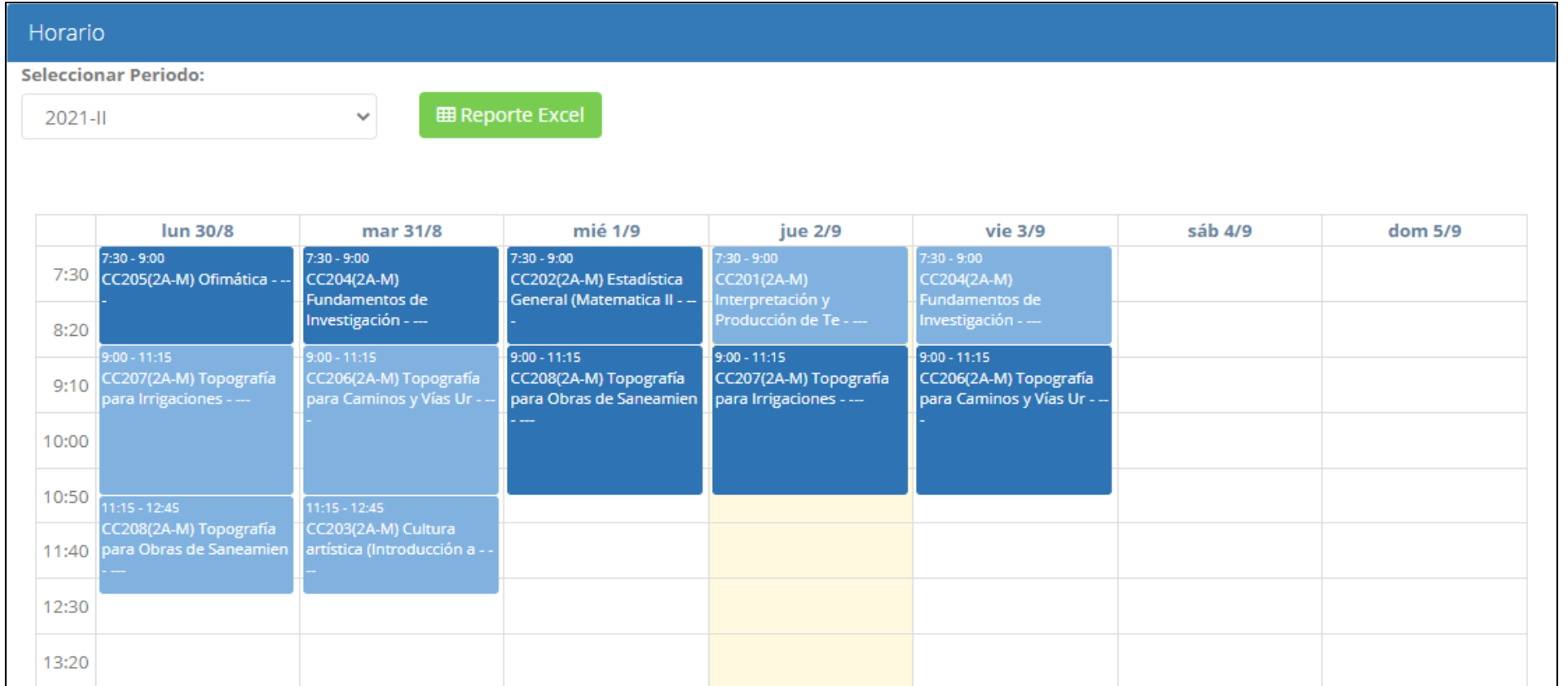

# **OPCIÓN ACADÉMICA OPCIÓN ACADÉMICA –-RÉCORD ACADÉMICO RÉCORD ACADÉMICO**

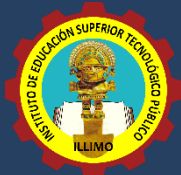

**https://iestpillimo.jedu.pe/alumno/entrar**

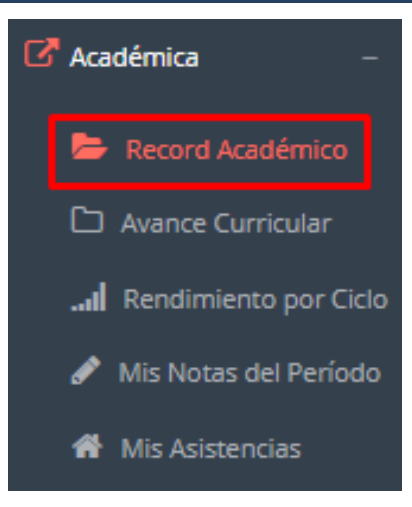

✓ **Esta opción te mostrará tu avance académico por periodo o ciclo.**

✓ **El promedio obtenido, el creditaje, y si existe alguna convalidación.**

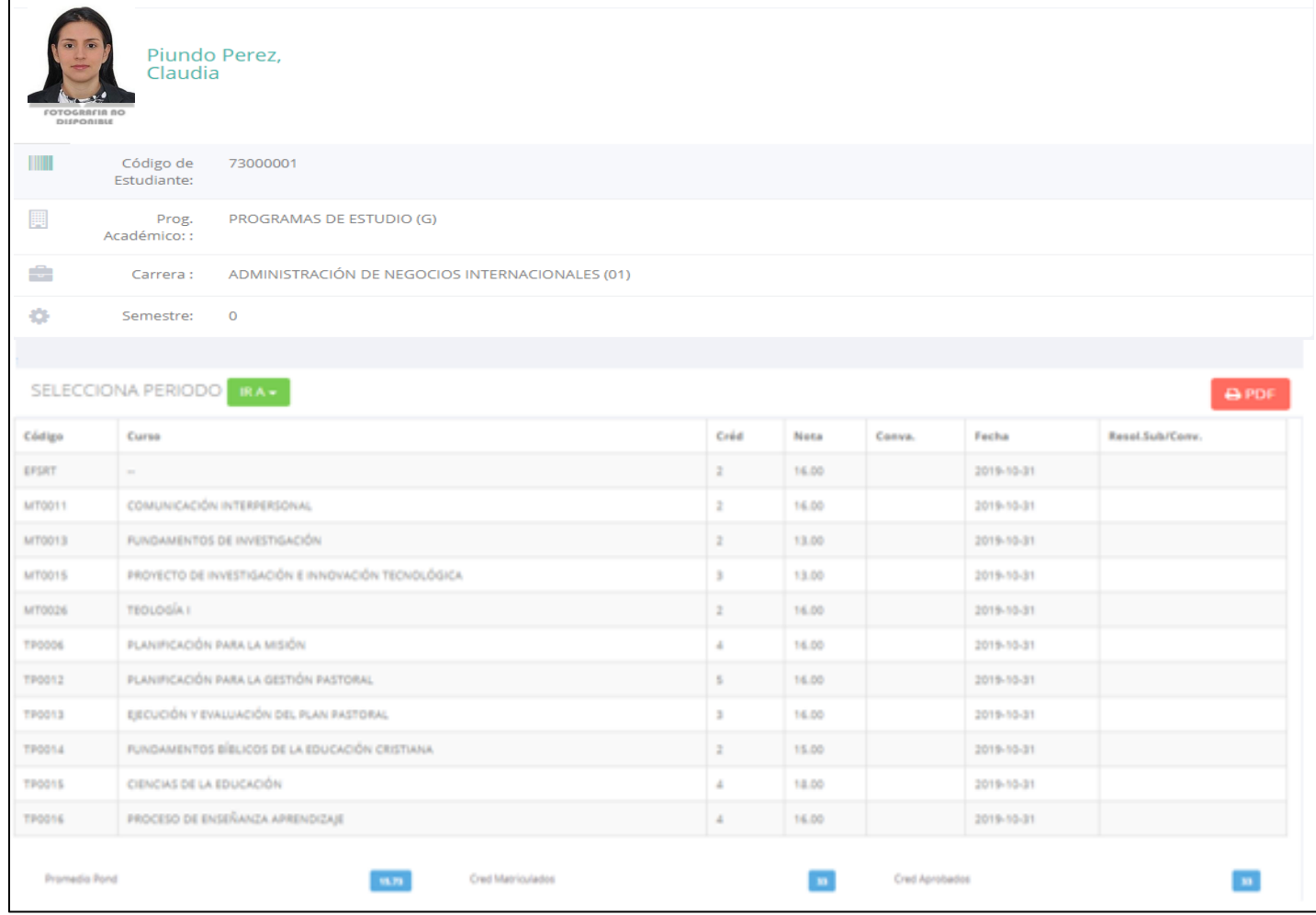

# **OPCIÓN ACADÉMICA OPCIÓN ACADÉMICA–-AVANCE CURRICULAR AVANCE CURRICULAR**

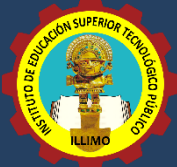

**https://iestpillimo.jedu.pe/alumno/entrar**

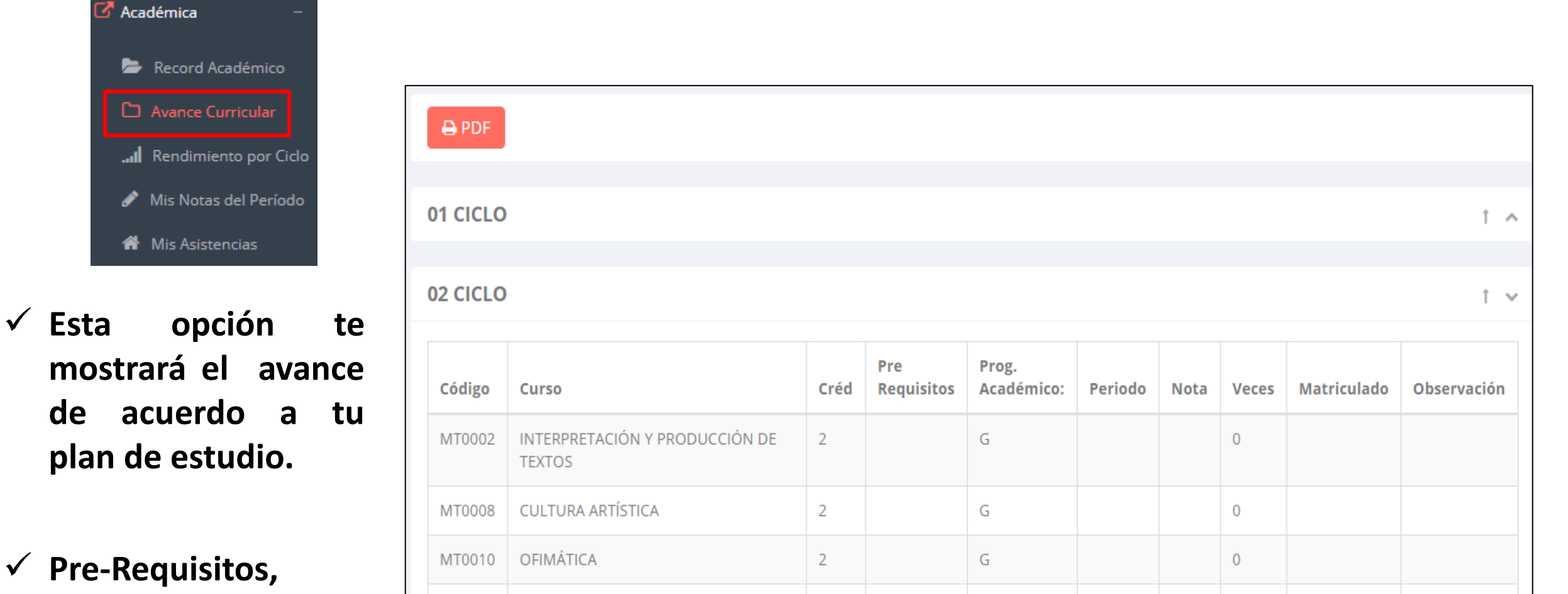

✓ **Pre-Requisitos, notas, número de veces llevado y más.**

### **RENDIMIENTO POR CICLO RENDIMIENTO POR PERIODO – ALUMNO – ALUMNO**

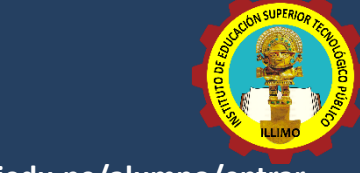

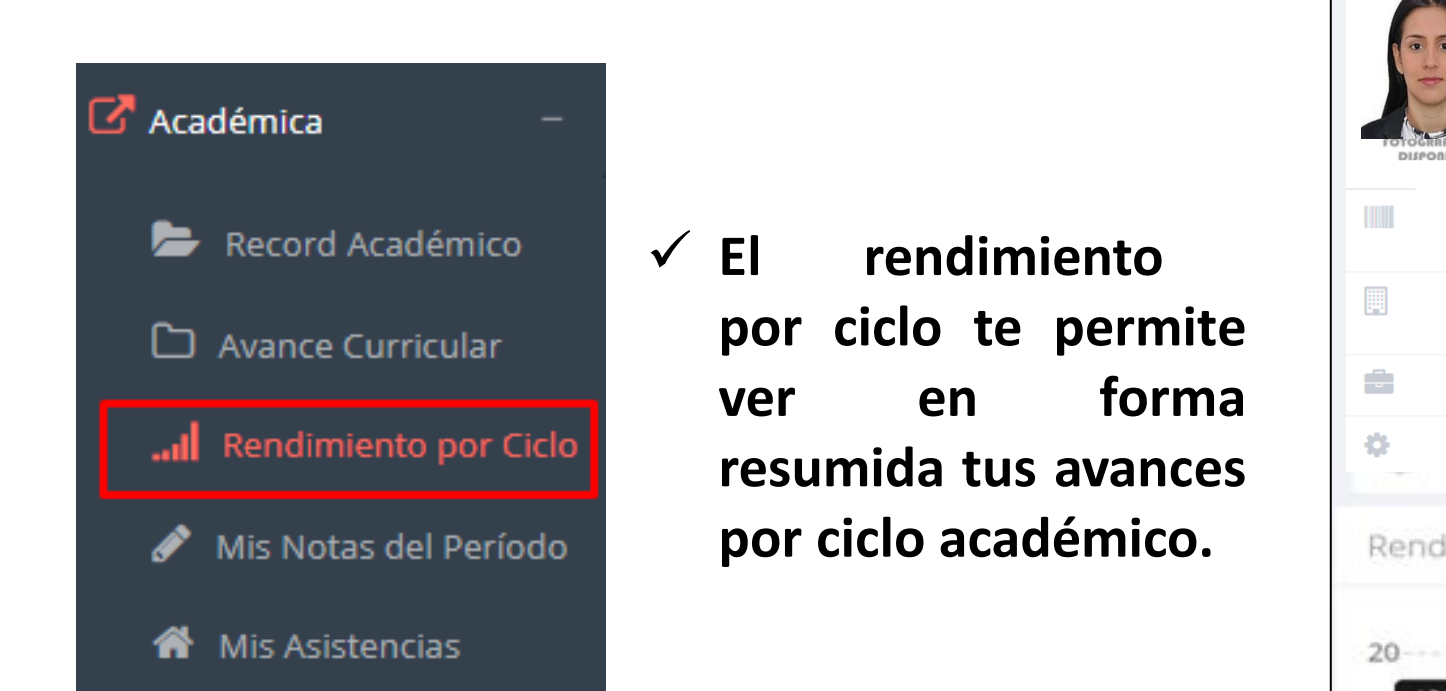

![](_page_17_Picture_62.jpeg)

### **NOTAS DEL PERIODO – VER SILABO**

![](_page_18_Picture_1.jpeg)

 $\times$ 

![](_page_18_Figure_2.jpeg)

### **ASISTENCIA ASISTENCIA–-ALUMNO ALUMNO**

![](_page_19_Picture_1.jpeg)

 $\mathbb{Z}^{\bullet}$  Académica Record Académico E CURCOS MATRICULADOS EN EL BERIODO. MIS ASISTENCIAS Avance Curricular all Rendimiento por Ciclo Mis Notas del Período I Mis Asistencias æ ✓ **Esta opción te**

**mostrará el porcentaje de asistencias que has tenido en cada uno de tus cursos.**

![](_page_19_Picture_79.jpeg)

# **TRÁMITES Y FÓLDER - ALUMNO**

![](_page_20_Picture_1.jpeg)

√ El proceso se inicia una vez que el estudiante o alumno realiza una solicitud de trámite, de manera **online y presencial, el personal administrativo registra el trámite para atenderlo, hacer seguimiento del mismo, registrar las observaciones para el proceso del trámite, si será atendido o derivado y finalizar el trámite, una vez sea procesado por la oficina o responsable correspondiente.**

![](_page_20_Picture_146.jpeg)

# **TRÁMITES Y FÓLDER - ALUMNO**

![](_page_21_Picture_1.jpeg)

#### **https://iestpillimo.jedu.pe/alumno/entrar**

![](_page_21_Picture_46.jpeg)

✔ Se procede a llenar los datos correspondiente y se inicia el nuevo trámite.

# **TRÁMITES Y FÓLDER TRÁMITES Y FÓLDER- ESTADO DE MI FOLDER**

![](_page_22_Picture_1.jpeg)

![](_page_22_Figure_2.jpeg)

![](_page_23_Picture_1.jpeg)

#### Tramites y Folder

**A** Mis Tramites

Estado de mi Folder

Estado de mis Pagos

![](_page_23_Picture_41.jpeg)

#### : CRONOGRAMA DE CUOTAS

: PAGOS REALIZADOS

**Pagos realizados y pendientes**

![](_page_23_Picture_42.jpeg)

![](_page_24_Picture_0.jpeg)

![](_page_24_Picture_1.jpeg)

![](_page_24_Picture_2.jpeg)